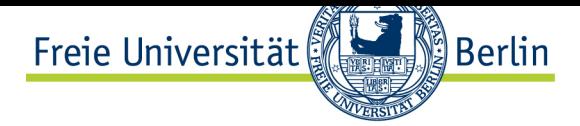

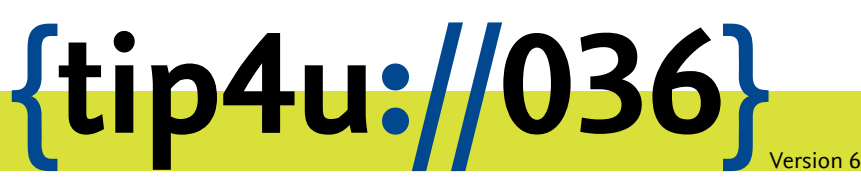

**Zentraleinrichtung für Datenverarbeitung (ZEDAT)** www.zedat.fu-berlin.de

# Konfiguration von Eudora 5.2.1

Zu jedem FU Account gehört auch ein E-Mail-Postfach bei der ZEDAT. Auf dieses kann über verschiedene Wege zugegriffen werden, unter anderem über ein auf dem eigenen PC lokal installiertes E-Mail-Programm. Die folgende Anleitung demonstriert Schritt für Schritt die Konfiguration und die Benutzung von Eudora 5.2.1 mit der ZEDAT E-Mail-Adresse.

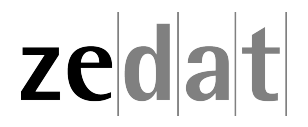

# Konfiguration von Eudora 5.2.1

Um Ihre E-Mails über den Mailserver der ZEDAT herunterzuladen oder zu versenden, können Sie das Programm Eudora verwenden. Die folgende bebilderte Anleitung demonstriert Schritt für Schritt die Konfiguration sowie die Verwendung von Eudora mit Ihrer ZEDAT-E-Mail-Adresse.

#### **Konfiguration**

Nach der Installation führen Sie bitte das Programm aus. Es startet automatisch ein Assistent.

#### **Anmerkung:**

Um den Assistenten zur Kontoerstellung zu einem späteren Zeitpunkt zu starten, wählen Sie bitte im Menü *Tools* den Punkt *Personalities* aus. Dann klicken Sie mit der rechten Taste auf *Persona* in der weißen Fläche und wählen in dem sich öffnenden Kontextmenü den Punkt *New* aus.

Im Assistenten zur Kontoerstellung klicken Sie im Willkommensdialog auf *Weiter*.

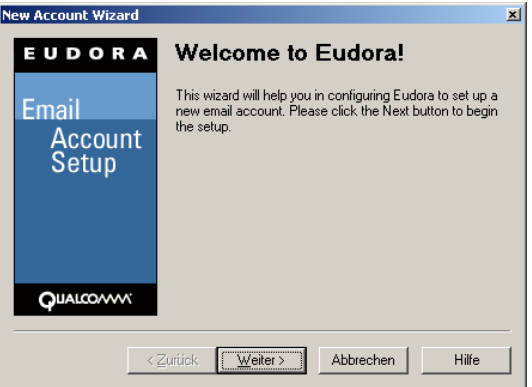

Im Dialog *Account Settings* wählen Sie den vorselektierten Punkt *Create a brand new email account* aus. Dann klicken Sie bite auf bitte *Weiter*.

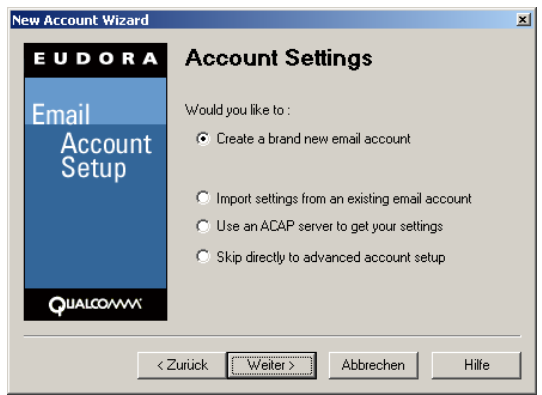

Im Dialogfenster *Personal Information* geben Sie bitte Ihren Vor- und Zunamen ein.

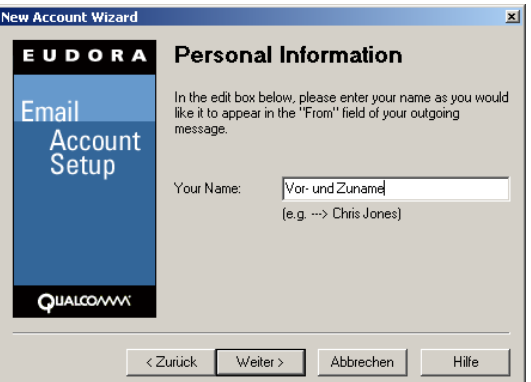

Tragen Sie dann Ihre ZEDAT-E-Mail-Adresse ein. Kontrollieren Sie bitte die korrekte Schreibweise.

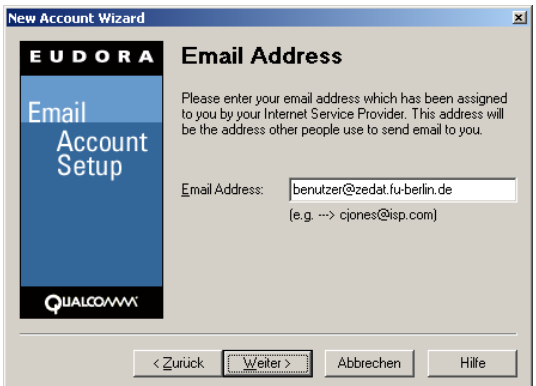

Im folgenden Dialog *Login Name* geben Sie bitte Ihren Usernamen an der ZEDAT an (also nur **benutzer**, falls Ihre E-Mail-Adresse benutzer@zedat.fu-berlin.de lauten sollte).

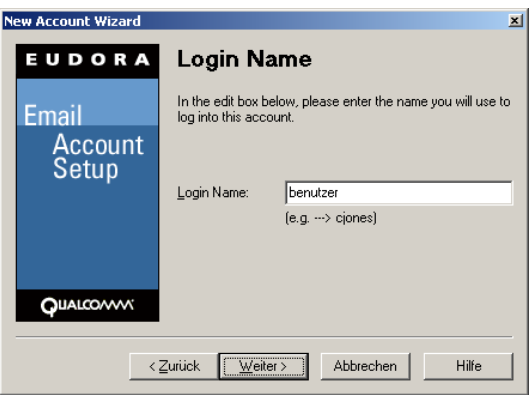

Nun benötigt Eudora noch die Namen der zuständigen Mailserver, um Ihre E-Mails abrufen und versenden zu können. Klicken Sie dafür auf *Weiter*.

Tragen Sie unter *Incoming Server* den Namen des Mailservers der ZEDAT für eingehende Mail ein (**mail.zedat.fu-berlin.de**).

Bei der Art des Servers haben Sie die Wahl zwischen *POP* und *IMAP*. Wählen Sie hier bitte *IMAP*.

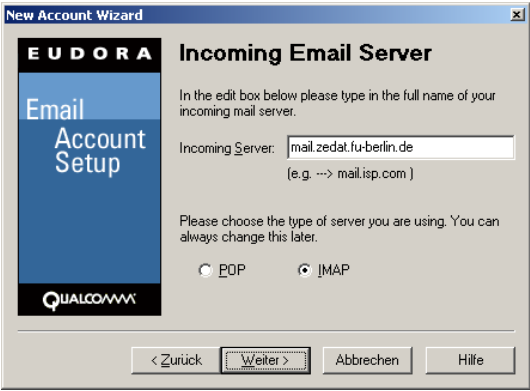

Tragen Sie unter *Outgoing Server* den Server der ZEDAT für ausgehende Mail (ebenfalls: **mail.zedat.fu-berlin.de**) ein. Klicken Sie auf *Weiter*.

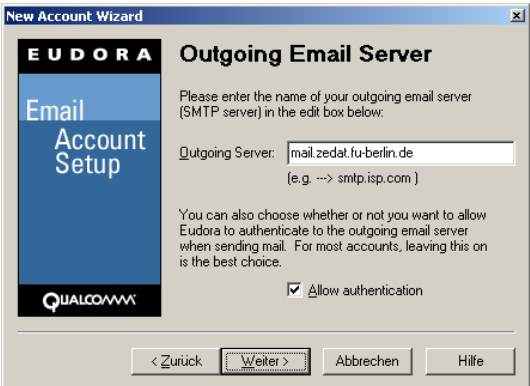

Nun ist Eudora auf Ihrem PC installiert und für die Nutzung der ZEDAT-E-Mail konfiguriert. Klicken Sie auf *Fertig stellen*, um den Assistenten zu beenden.

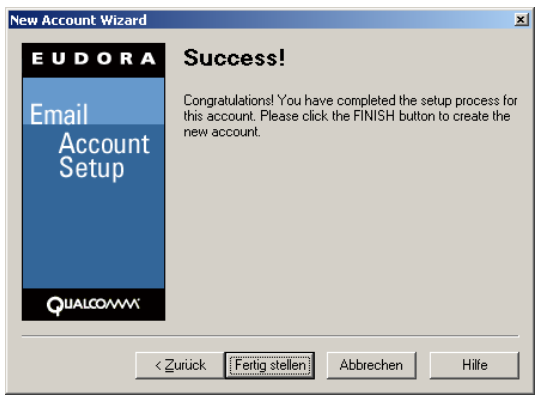

Wählen Sie anschließend unter *Tools ‣ Options ‣ Checking Mail* die Option *Required, Alternate Port* aus:

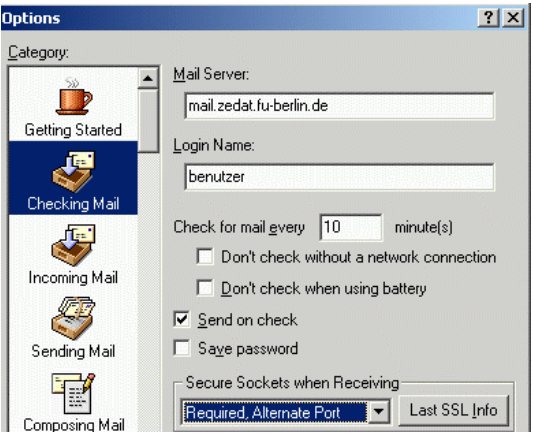

# **Erste Schritte mit Eudora**

## **Erstellen einer E-Mail**

Zur Erstellung einer E-Mail mit Eudora klicken Sie auf den Button *New Message* (oder wählen Sie im Menüpunkt *Message* den Punkt *New Message* aus oder drücken Sie "STRG+N").

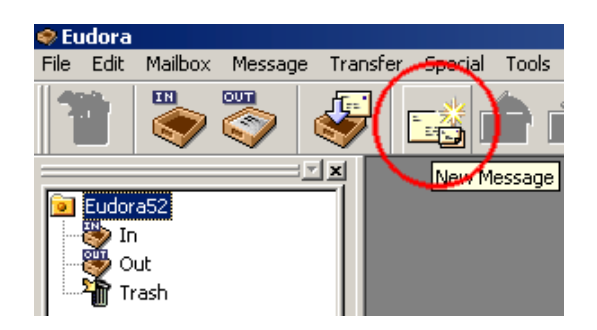

Eudora öffnet daraufhin ein Fenster für die zu schreibende E-Mail:

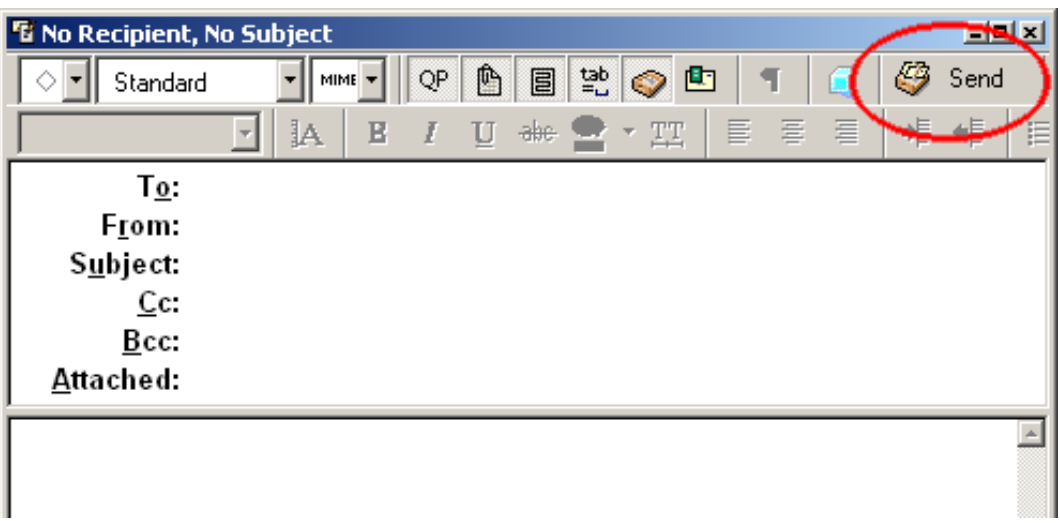

Unterhalb des waagerechten Trennstriches schreiben Sie den Text Ihrer E-Mail; oberhalb des Trennstriches befindet sich der Kopf Ihrer E-Mail.

### **Erläuterungen zum Kopf einer neu verfassten E-Mail**

- Im Kopf der E-Mail müssen Sie mindestens unter *To:* die E-Mail-Adresse des Empfängers angeben.
- Unter *From:* finden Sie die konfigurierte eigene E-Mail-Adresse. Sollten Sie (im Menü *Tools* unter *Personalities*) mehrere E-Mail-Adressen definiert haben, können Sie hier die gewünschte Absender-Adresse auswählen.
- Ein Betreff Ihrer E-Mail können Sie neben *Subject:* eingeben.
- Im Feld *Cc:* können Sie weitere Empfänger Ihrer E-Mail festlegen, die Sie durch Kommata trennen sollten.
- Unter *Bcc:* können Sie ebenfalls weitere Adressaten eingeben, die aber für alle Empfänger unsichtbar bleiben.
- Mit "Strg+H" oder im Menü *Message* unter *Attach File* können Sie Dateien an Ihre E-Mail anhängen.

#### **Versenden einer E-Mail**

Nach einem Klick auf den Button mit der Beschriftung *Send* versucht Eudora, den Mail-Server der ZEDAT zu kontaktieren und die E-Mail über diesen zu versenden.

Sollten Sie Ihren Text mit Farben, Schriftgrößen oder Bildern formatiert haben (styled text), werden Sie gefragt, ob Sie Ihre E-Mail als *plain*, *styled* oder *plain & styled* versenden wollen. Um Empfänger, die mit einem reinen Text-Mail-Programm arbeiten, nicht vom Verständnis Ihrer E-Mail auszuschließen, sollten Sie mindestens *plain & styled* auswählen, wenn Sie nicht sogar vollständig auf Stilformatierungen verzichten können (*plain*).

#### **Erläuterungen zur Out-Mailbox**

Sie können nun zur Kontrolle Ihre Outbox öffnen ("Strg+O" eingeben, im Menü *Mailbox* Menüpunkt *Out* auswählen oder links auf das Icon klicken).

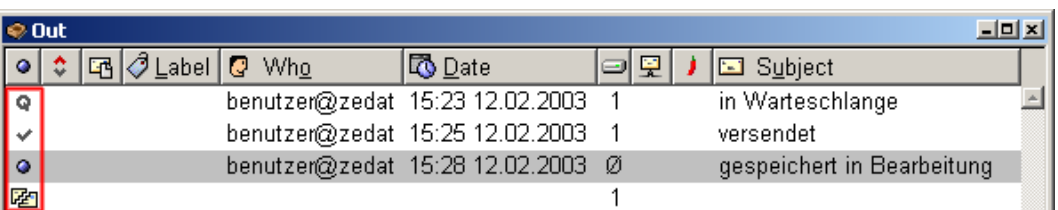

E-Mails können in vier verschiedenen Zuständen in der Out-Mailbox vorliegen:

- Eine versendete Nachricht finden Sie mit einem Häkchen versehen wieder.
- Eine (aufgrund fehlender Internetverbindung oder fehlerhafter Konfigurationseinstellungen) **nicht** versendete (queued) Nachricht finden Sie mit einem *Q* versehen wieder.
- Eine **nicht** versendete aber gespeicherte Nachricht finden Sie mit einem blauen Punkt versehen wieder.
- Eine **nicht** versendete und ungespeicherte Nachricht finden Sie mit einem zerteilten Briefumschlag versehen wieder.

# **Empfangen von E-Mails mit Eudora**

Das Abholen Ihrer E-Mail vom Mail-Server der ZEDAT erledigen Sie über das Icon *Check Mail*, über das Menü *Message* unter *Check Mail* oder über die Eingabe von "STRG+M").

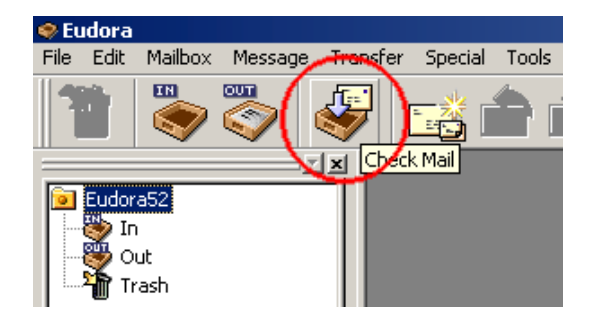

Voraussetzung dafür ist eine bereits aufgebaute Verbindung zum Internet, da diese von Eudora (im Gegensatz zu anderen Programmen) nicht eigenständig aufgebaut werden kann.

Nun müssen Sie Ihr ZEDAT-Passwort eingeben.

Wenn Sie POP3 benutzen, werden Ihre heruntergeladenen E-Mails in der In-Mailbox abgelegt. Benutzen Sie IMAP als Mailverfahren, so werden Ihre Mails in den entsprechenden IMAP-Ordnern angezeigt.

Weitere Informationen zur Benutzung von Eudora finden Sie in der Online-Hilfe von Eudora im Menü unter *Help ‣ Topics* sowie im Nutzerhandbuch des Programms.

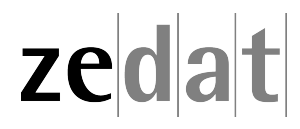